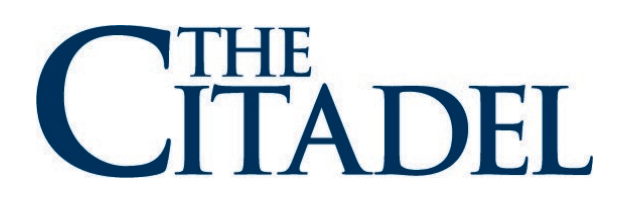

# **Degree Works Step-by-Step Instructions**

Advisor

## **Degree Works Step-by-Step Instructions for Advisors**

The following are instructions for advisors who are using Degree Works. Degree Works is available to all students with a catalog of fall 2016 to present.

- **I.** [Logging into Degree Works](#page-1-0)
- **II.** [Searching for Students](#page-1-1)
- **III.** [Navigation Bar and Student View](#page-3-0)
- **IV.** [Legend](#page-4-0)
- **V.** [Degree Block](#page-4-1)
- **VI.** [Core, Major, Concentration, Elective, and Minor Blocks](#page-5-0)
- **VII.** [Other Blocks](#page-6-0)
- <span id="page-1-0"></span>**VIII.** [Other Features](#page-7-0)

www.www.www.ww

## **Logging into Degree Works**

- 1. Go to Lesesne Gateway and log in with your Citadel credentials.
- 2. Under the Faculty Tab in Lesesne Gateway, click on Faculty Services Menu in the Faculty Banner Tools channel.
- 3. Click on **Advisor Menu**.

**Student Information Menu Term Selection** Course Registration Number (CRN) Selection **Faculty Detail Schedule** Week at a Glance **Detail Class List Summary Class List** Detail Wait List **Summary Wait List** Midterm Grades **Final Grades Incomplete Grades Summary Advisor Menu** 

4. Then, click on **Degree Works Degree Evaluation**.

**Term Selection** ID Selection Student Academic Transcript CAPP Degree Evaluation (Students with catalog term earlier than fall 2016) Degree Works Degree Evaluation (Students with catalog term >= fall 2016) Release Advising Holds Student Leadership Development Transcript (available through CAS)

<span id="page-1-1"></span>

# **Searching for Students**

Degree Works provides the ability to search for an individual student's audit, or you can batch search for all audits within certain criteria (such as major, minor, college, advisees, etc.)

1. To search for a student by CWID, enter the CWID in the "Student ID" box and hit Enter. The student's audit will display.

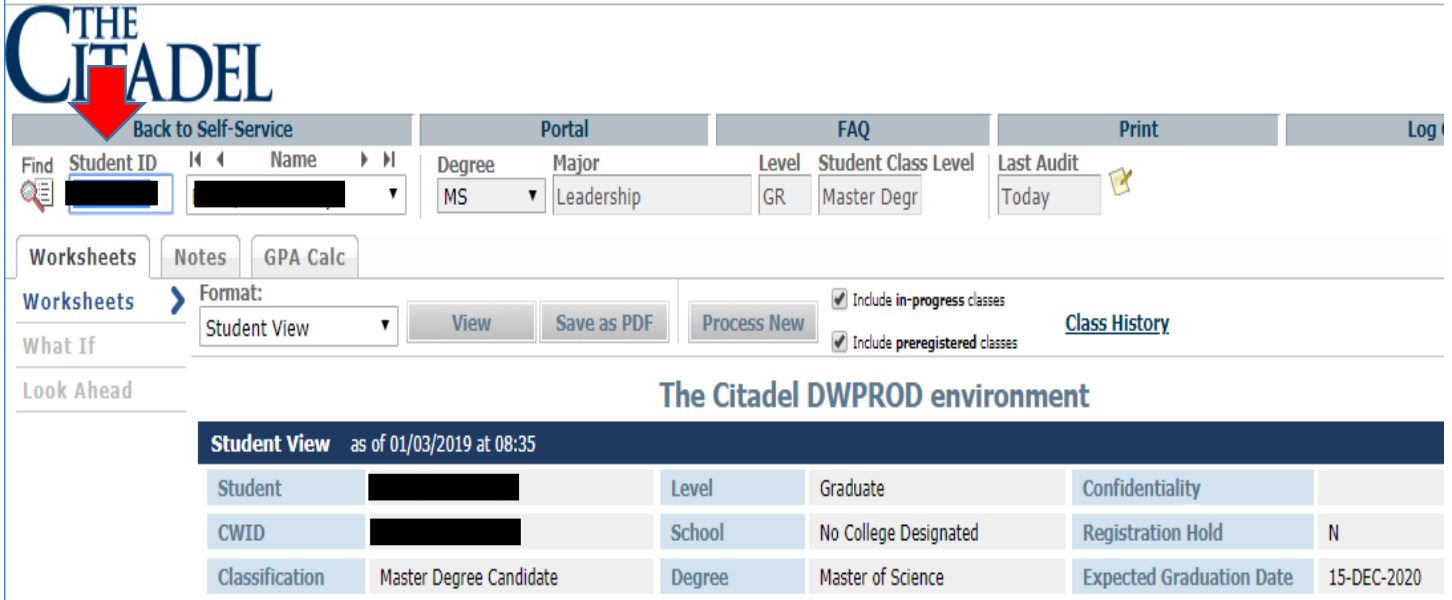

2. You can also search for a batch listing of students, or by name if the CWID is not known by selecting the Find button. {**NOTE**: The @ wildcard can be used if the entire criteria is not known.} Any of the drop-down options can be selected to narrow your search. Once you've chosen the criteria, click "Search".

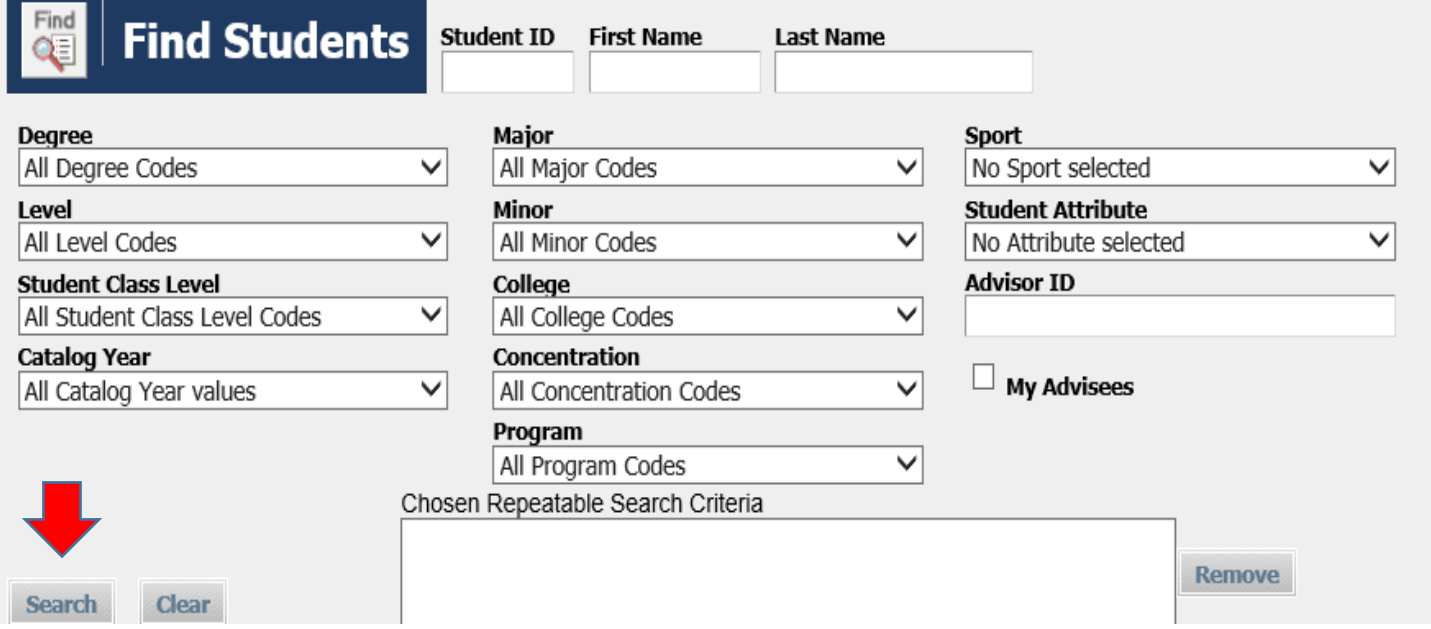

3. All students that match the criteria you have entered will populate at the bottom. You can "Uncheck All" to only select one or a few students, or you may "Check All" to look through all students with the selected criteria. Once you have made your selection, click "Ok". (If you get an error message about pulling up more than 500 students, just click "Ok").

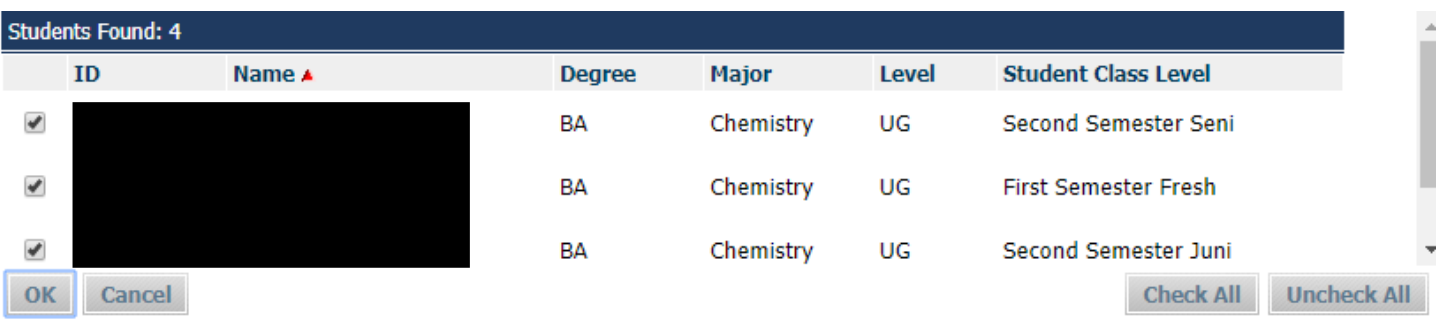

4. If you select multiple students, use the arrows next to the name block to look through all selected.

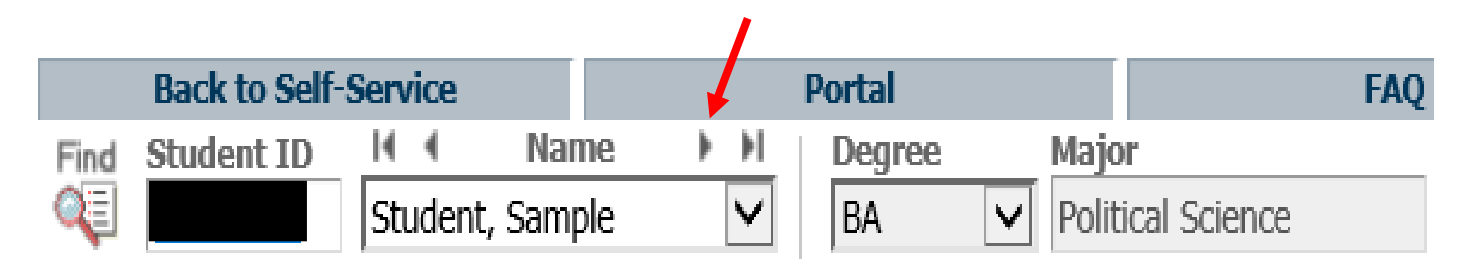

5. If the student you have selected is pursuing more than one degree, click on the drop down arrow on the navigation bar under "**Degree**" to select which degree audit you would like to view.

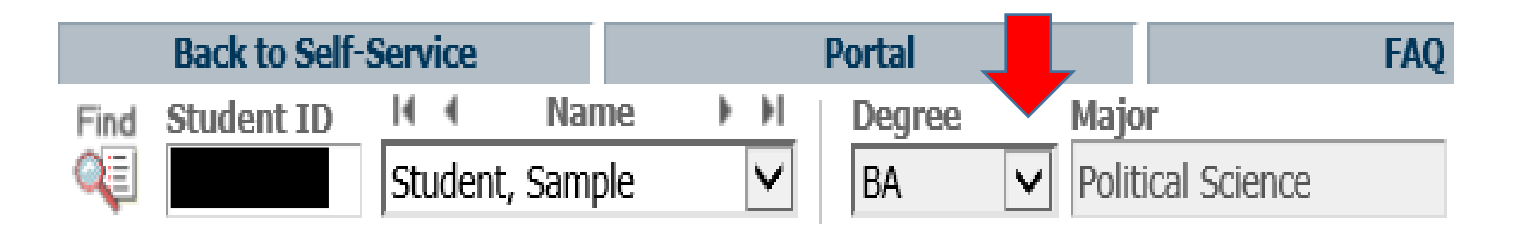

<span id="page-3-0"></span>**NOTE**: Dual majors are different than dual degrees. Dual majors refer specifically to students with a second major. These students will not receive two diplomas or two separate degrees. Both majors will fall under the primary degree type.

## **Navigation Bar and Student View**

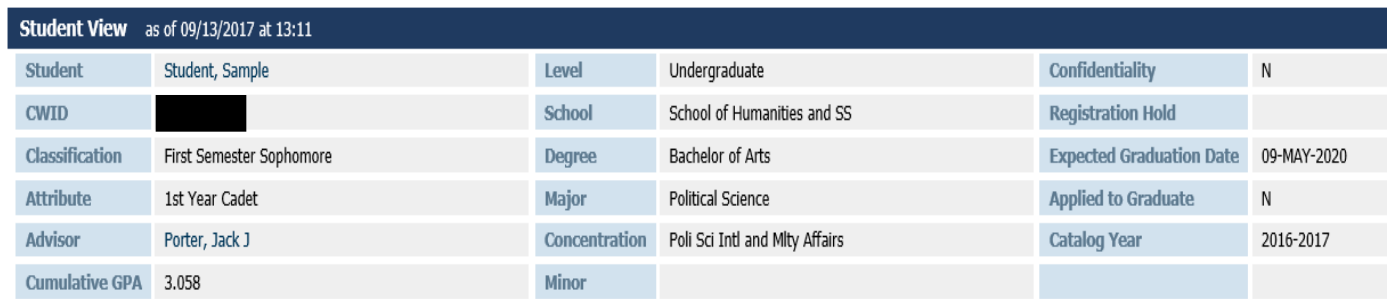

- 1. The top of the Degree Works audit worksheet contains basic information such as Student CWID, major, advisor, etc. **The default view is the student view.**
- 2. Next, you will see a degree progress bar.

**Degree Progress Requirements** 49%

3. The Degree Works audit worksheet is divided into several sections, called blocks, which together comprise your degree audit. The types and number of blocks may vary from student to student, depending on the academic program you have selected.

## <span id="page-4-0"></span>**Legend**

Note that throughout the audit, you will see the following symbols to indicate progress toward a particular requirement. They can also be found on the legend within the audit worksheet.

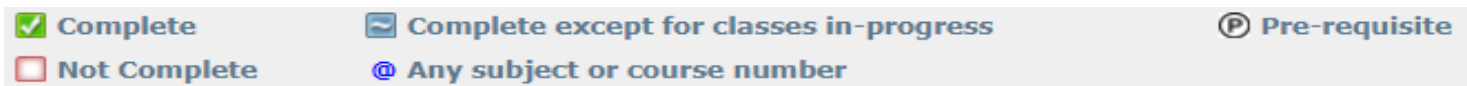

**@:** This symbol '@' reflects a wild card.

Examples:

- $\bullet$  If the requirement is '5 courses in ENGL  $\omega'$ , this means the student needs to take 5 courses in any ENGL course.
- If the requirement is '12 credit hours in  $\omega$   $\omega$ , this means the student needs to take 12 credit hours of any prefix and any course number.

<span id="page-4-1"></span>**:** All courses with this symbol indicate that there is a pre-requisite(s) identified in Banner.

# **Degree Block**

The first block found at the top of every audit is the Degree Block. This will list the requirements for the student's degree.

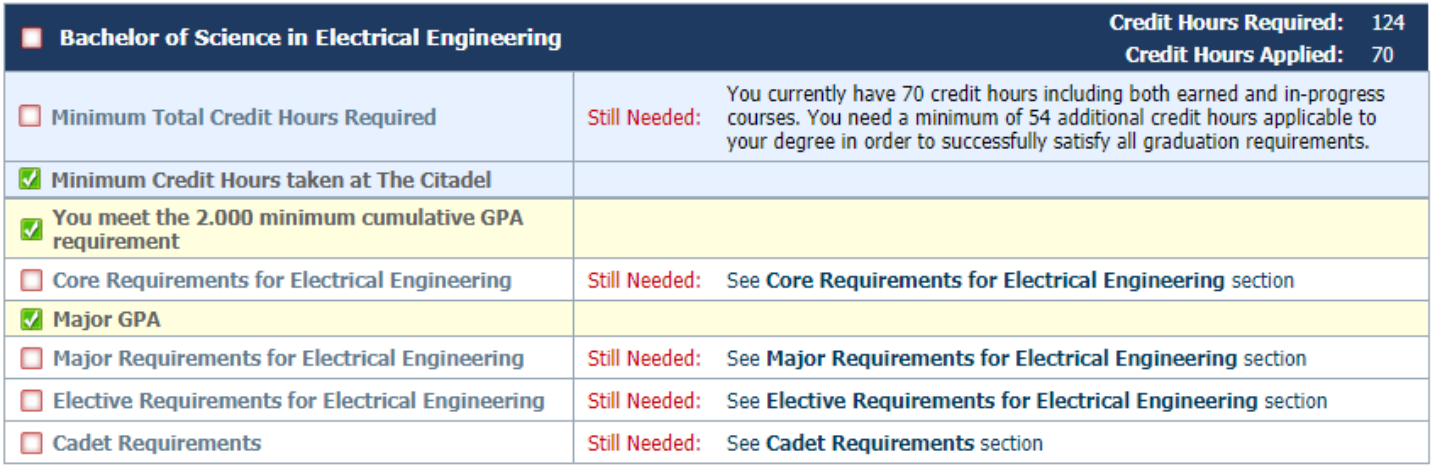

# <span id="page-5-0"></span>**Core, Major, Concentration, Elective, and Minor Blocks**

Following the Degree Block, Degree Works will display a block for the student's selected core, major(s), concentration, and minor(s).

#### **Sample Major Block**

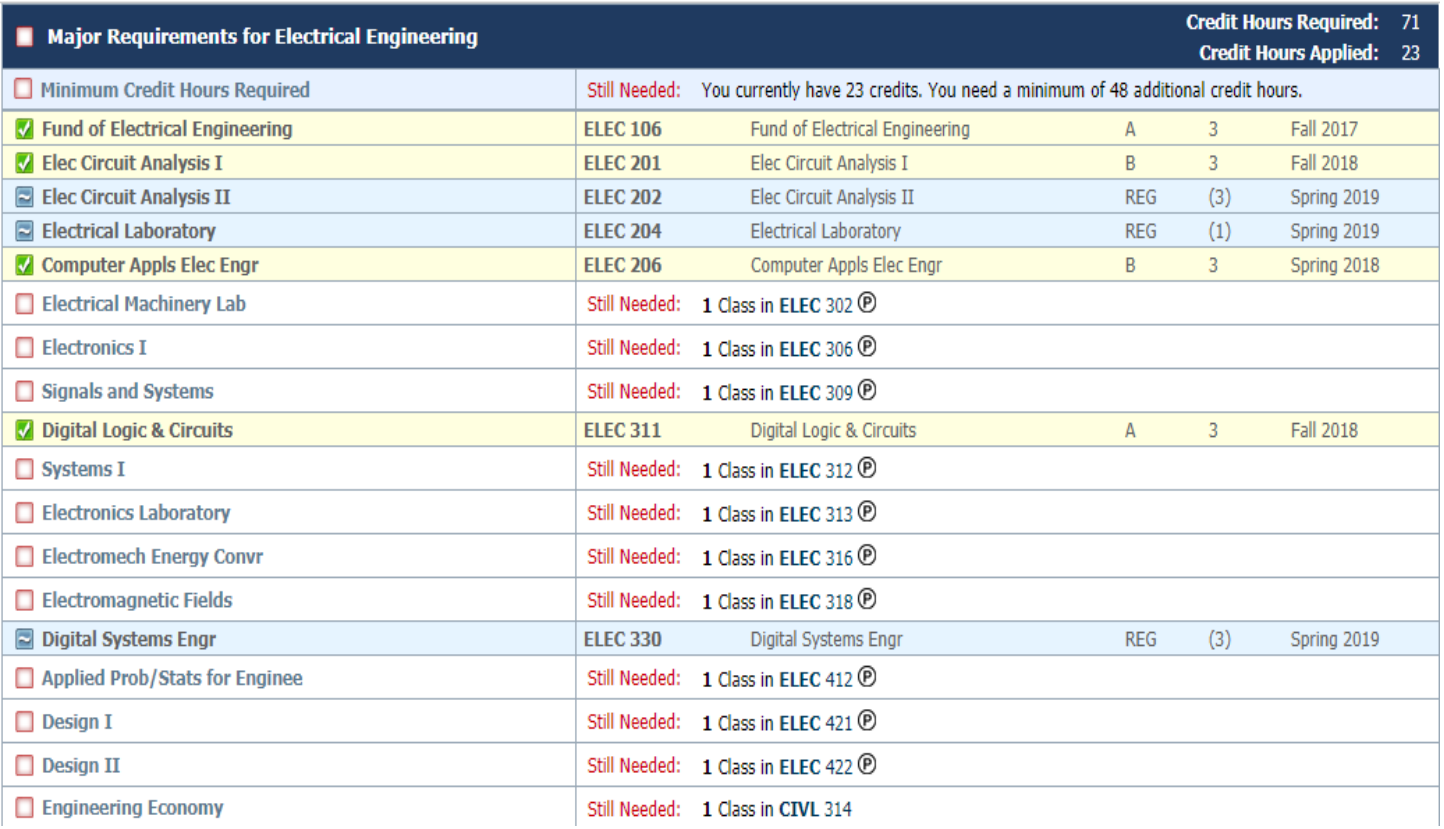

#### **Sample Cadet Block**

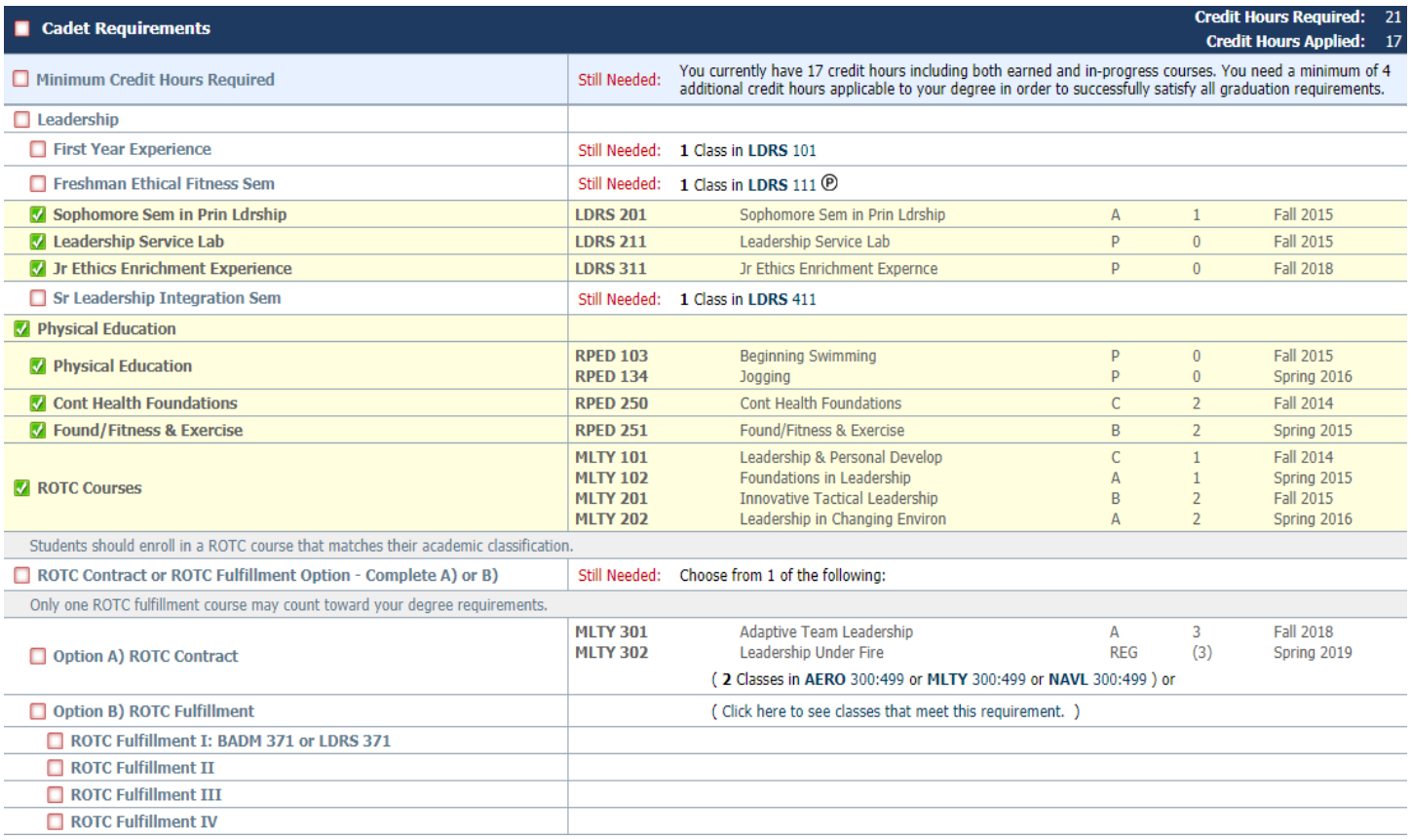

## <span id="page-6-0"></span>**Other Blocks**

The bottom of the audit will vary for each student based on coursework taken and academic progress.

The **In-progress Block** lists the courses for which you are currently enrolled. In-progress courses will apply towards requirements with the tilde (~) showing and a shade of blue indicating that upon successful completion, the requirement will be met. The In-progress Courses Block is directly connected to your enrollment in Banner and will update with any registration changes made.

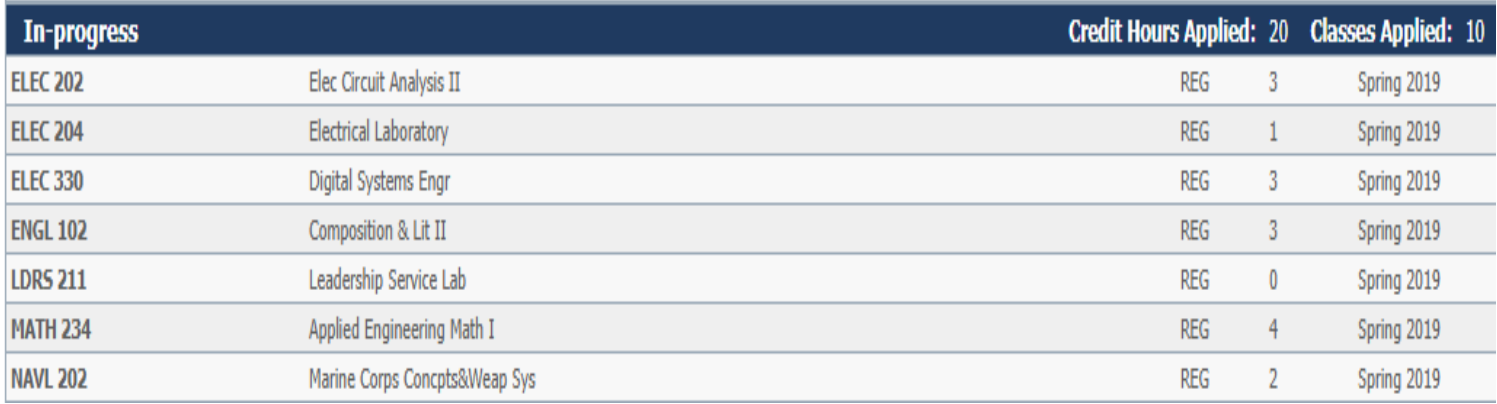

The **Courses Not Used** Block will display coursework that does not count toward the degree you seek. This might include coursework which is beyond the year limit or which may have been repeated.

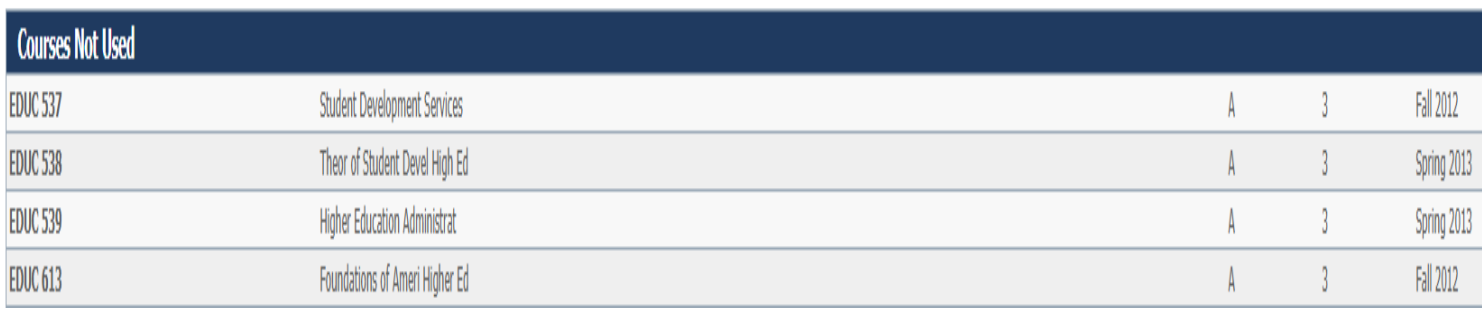

The **Insufficient Block** will display coursework that does not count toward the degree you seek due to insufficient grades.

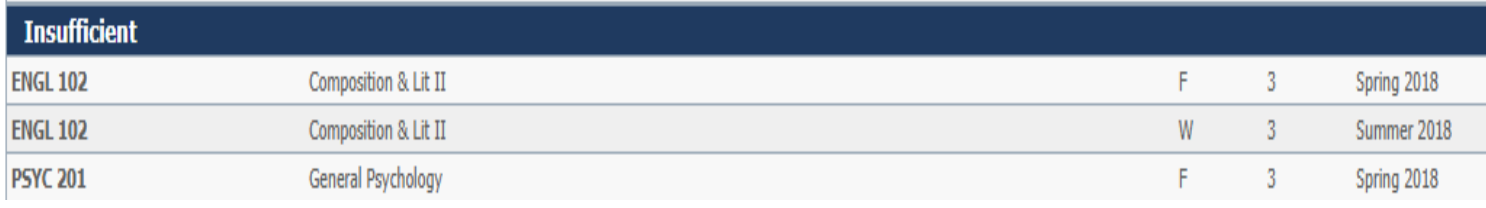

### <span id="page-7-0"></span>**Other Features**

#### **GPA Calculator**

The GPA Calculator allows students to determine the GPA required in their remaining coursework to reach their desired GPA. Similarly, students can input a desired or estimated GPA for current coursework to calculate the term GPA. The GPA calculators are estimates and are not considered official.

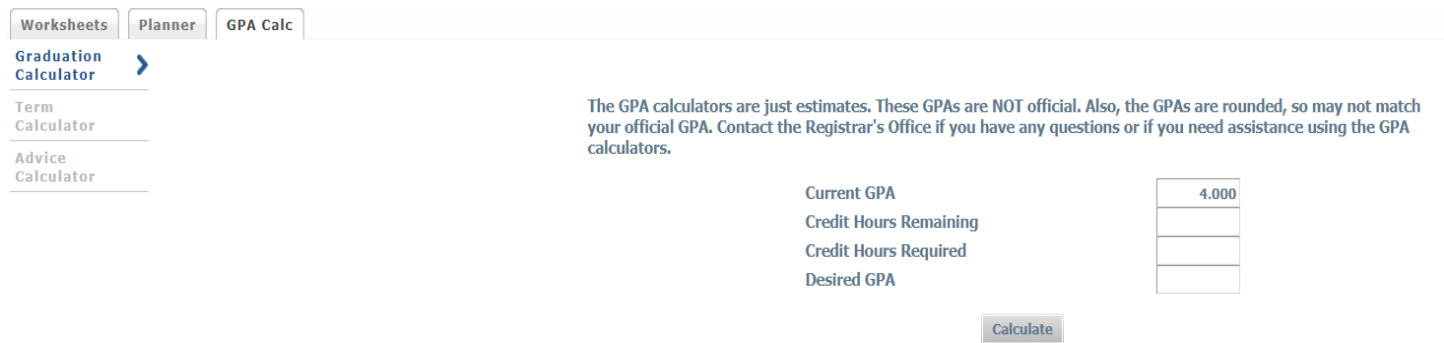

#### **What If**

The What If feature allows students to see how the coursework they have already taken would apply to a new or additional academic program. This can be helpful when students wish to evaluate a change to their current degree, major, minor, and/or certificate. Students and advisors may also use the What If function to determine if a change in catalog year is beneficial to the student.

From the main Worksheet, Student View, click What If on the left. From within the What If area, then select the Degree, Catalog Year, Major, Minor, etc., to indicate which academic areas to consider in the What If audit, then click Process What If to view a new audit. The What If audit is a planning tool only and is not an official change of major or any other academic program.

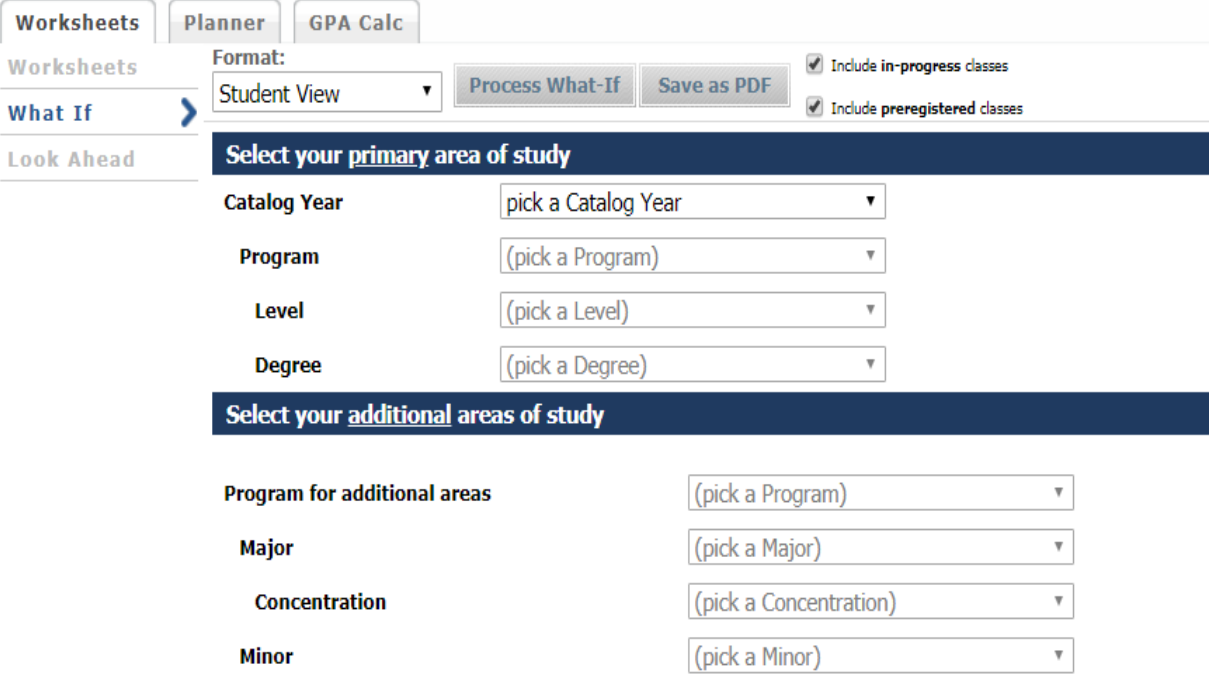

#### **Look Ahead**

The Look Ahead function allows students to select a course they would like to take and see where it might be applied on the degree audit or toward current degree enrollment.

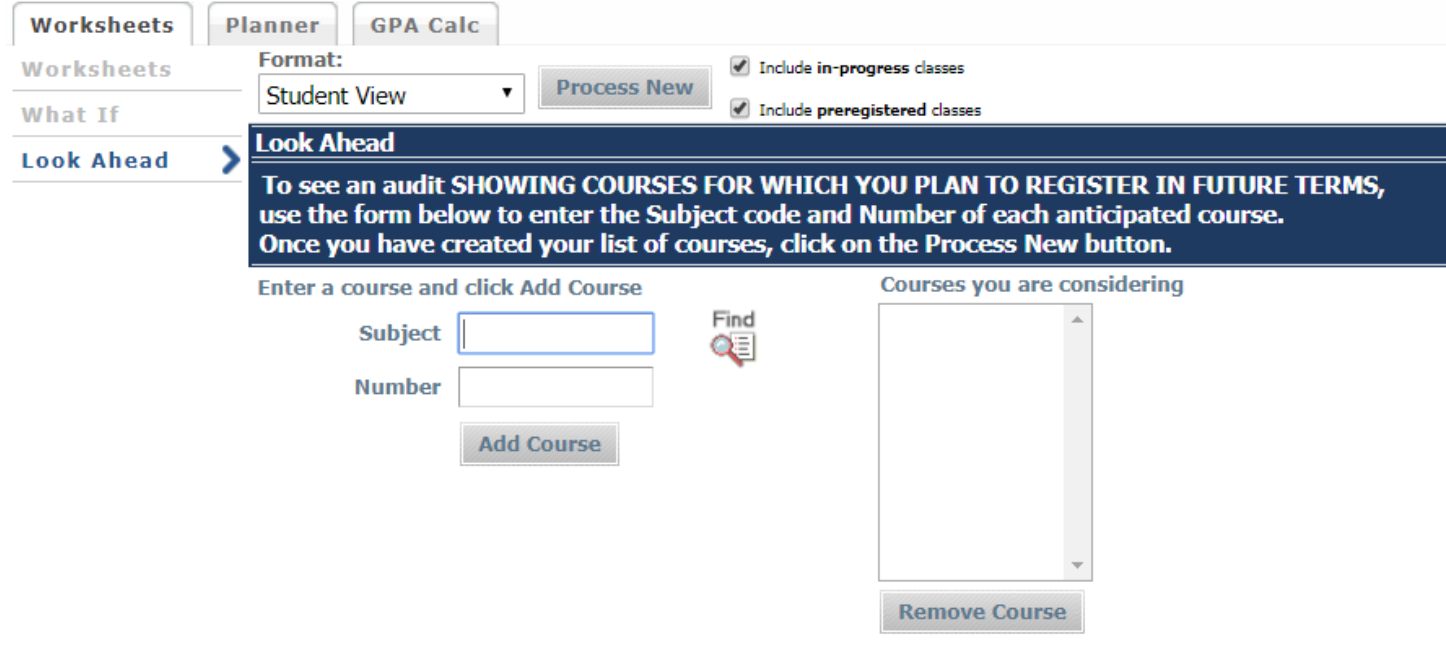

**For any questions, please contact [registrar@citadel.edu.](mailto:registrar@citadel.edu)**